# 財政部財稅資料中心

地方稅網路申報建置作業委外服務案

# 教育訓練教材

**(**房屋稅**-**外網**)**

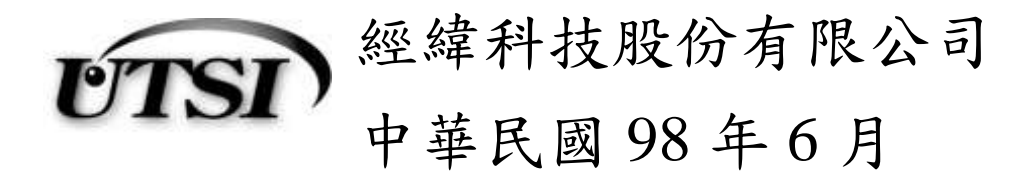

## **3.5.1** 【**YRX800M**】批次設籍上傳審核作業

作業畫面:查詢

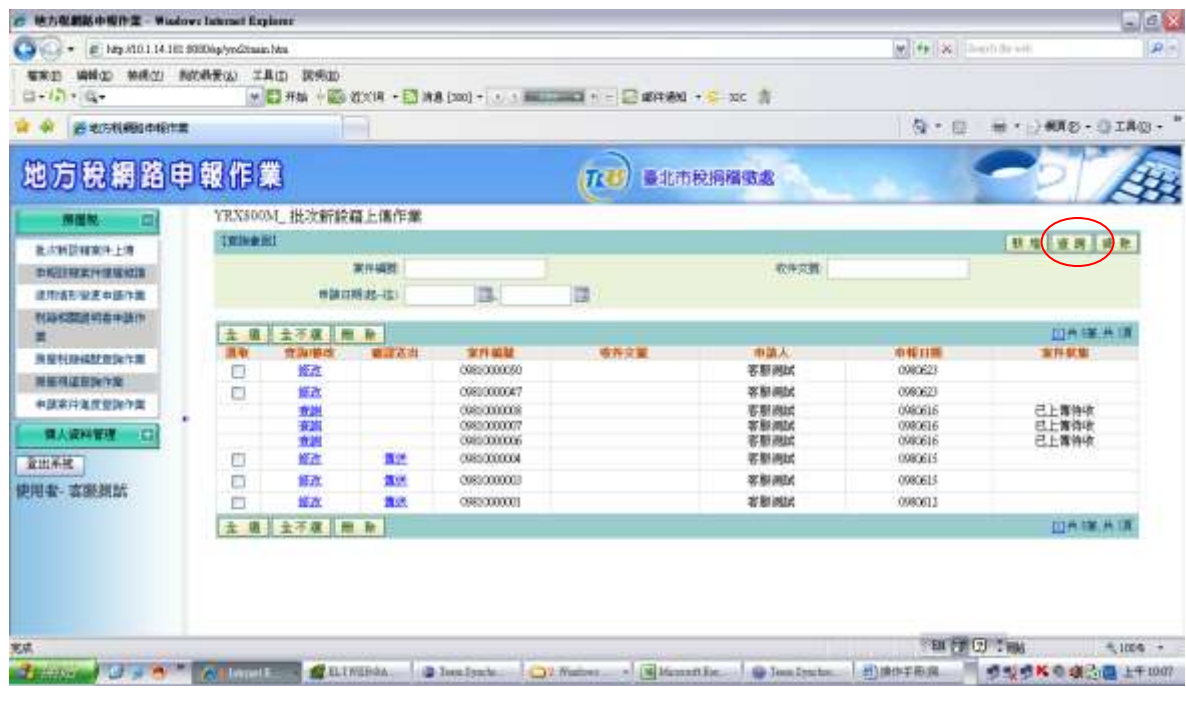

### 作業畫面:新增

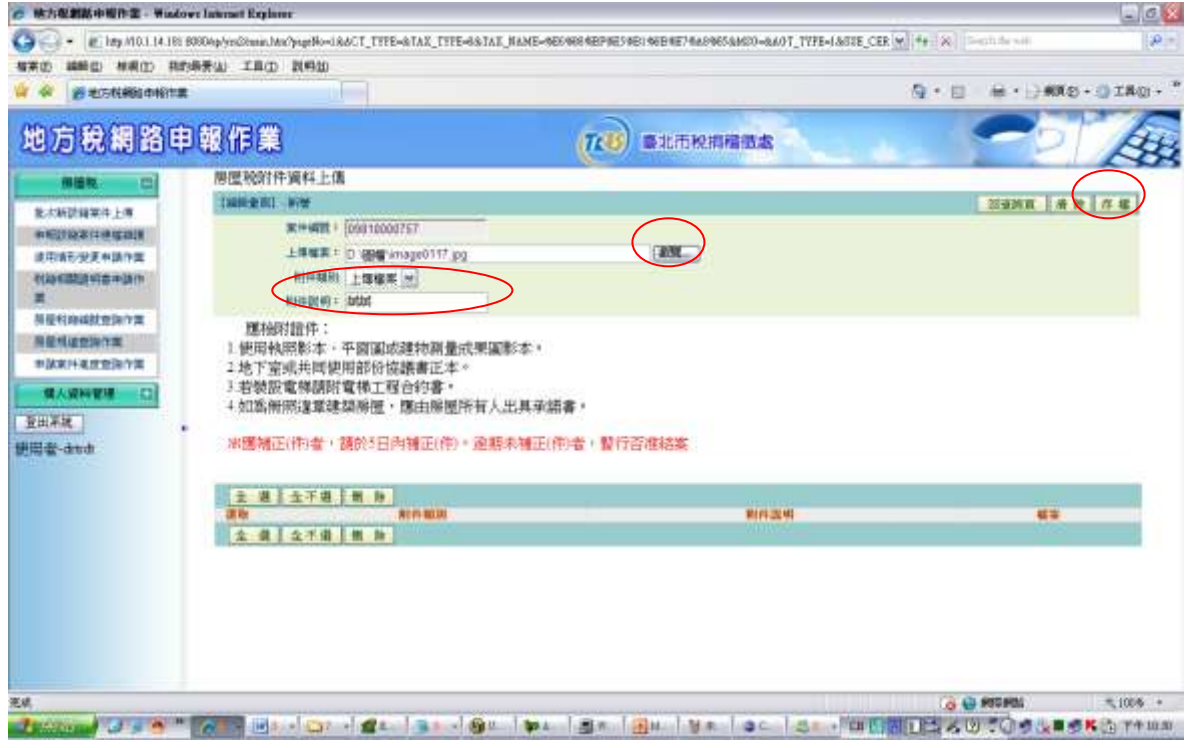

離線版上傳檔案格式:

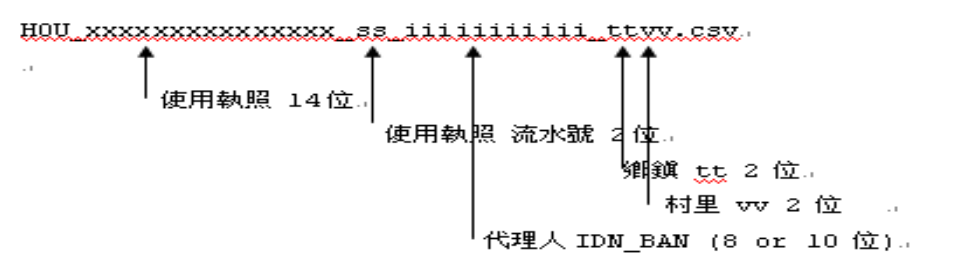

功能說明:提供申報人將離線所輸入之新設籍案件檔案,透過此功能傳送置作 業機關,以提供作業機關後續審核作業。

#### 操作說明:

一、選擇上傳檔案

經由點選【瀏覽】按鍵選擇欲上傳之檔案(離線登打的新設籍檔 案), 按【加入】鍵後系統會將該檔案名稱顯示於下框以表示待 上傳之檔案,若選擇錯誤檔案時則可按【清除】鍵刪除待上傳 之檔案。

二、確定申報上傳

以上動作完成時則點選【確定申報】按鍵,此時電腦會將表框 所列之檔案傳送至作業機關,並做初步資料之審核,若通過審 核成功,則雷腦會將此次之申報提供一個案件編號供申報人作 申辦進度查詢使用;若審核不通過,則會通知錯誤訊息。

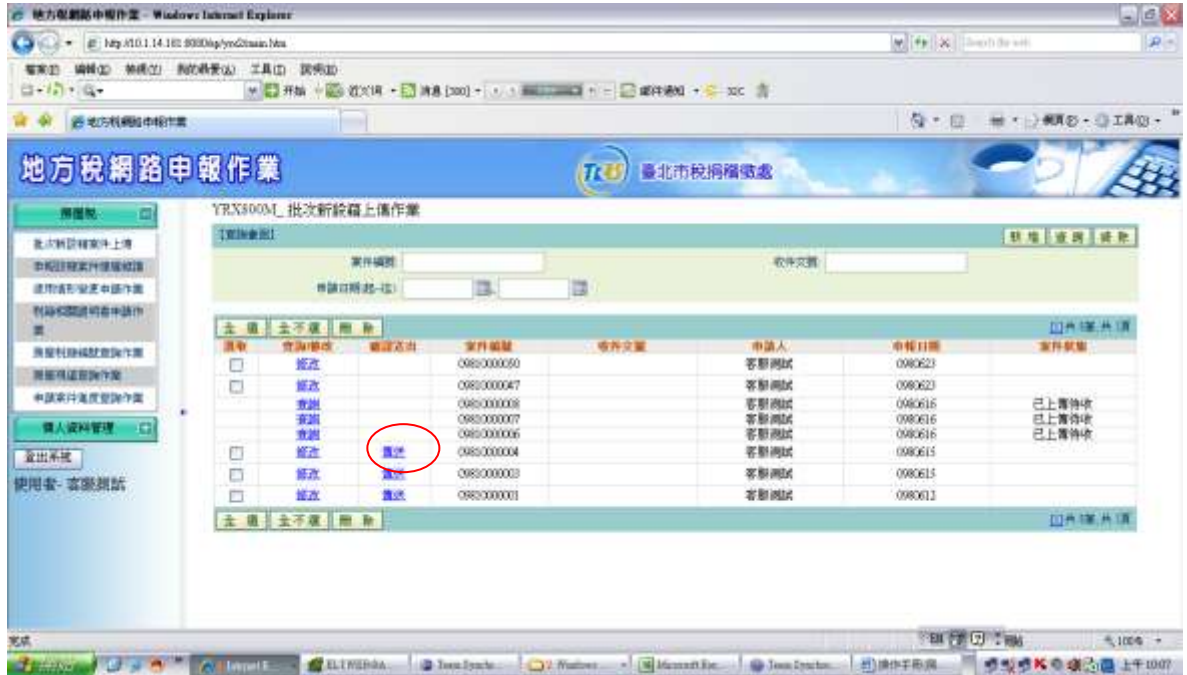

## **3.5.2** 【**YRX810M**】登入畫面

作業畫面:查詢

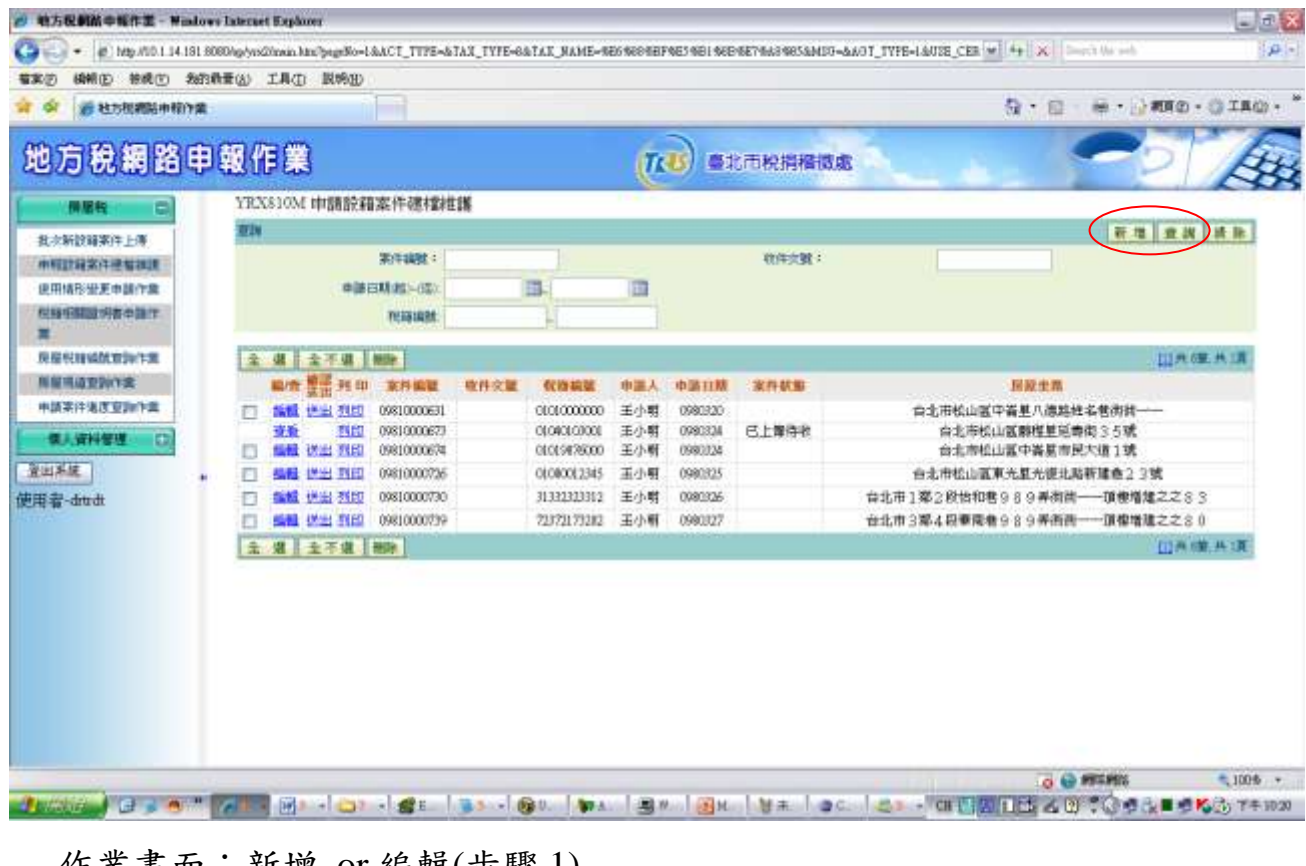

### 作業畫面:新增 or 編輯(步驟 1)

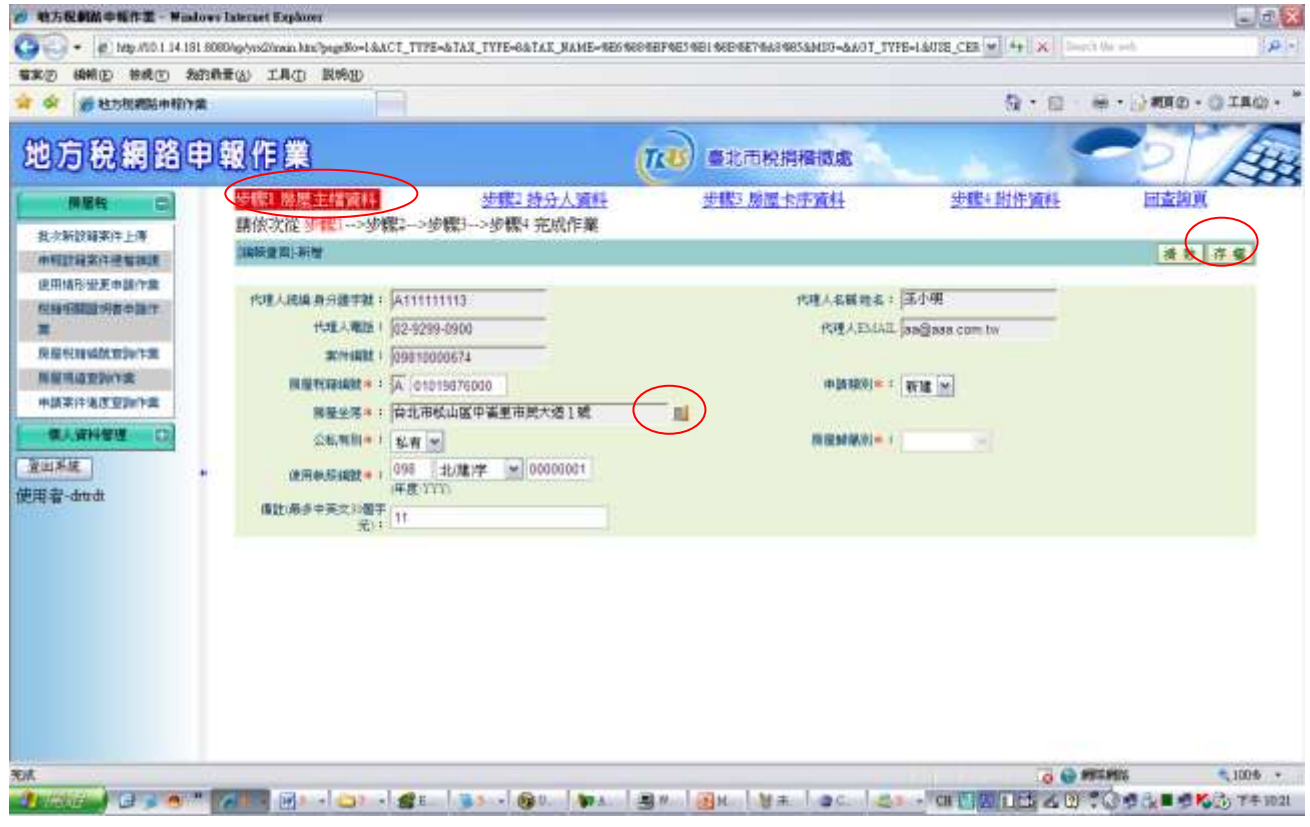

### 作業畫面:編輯(步驟 2)

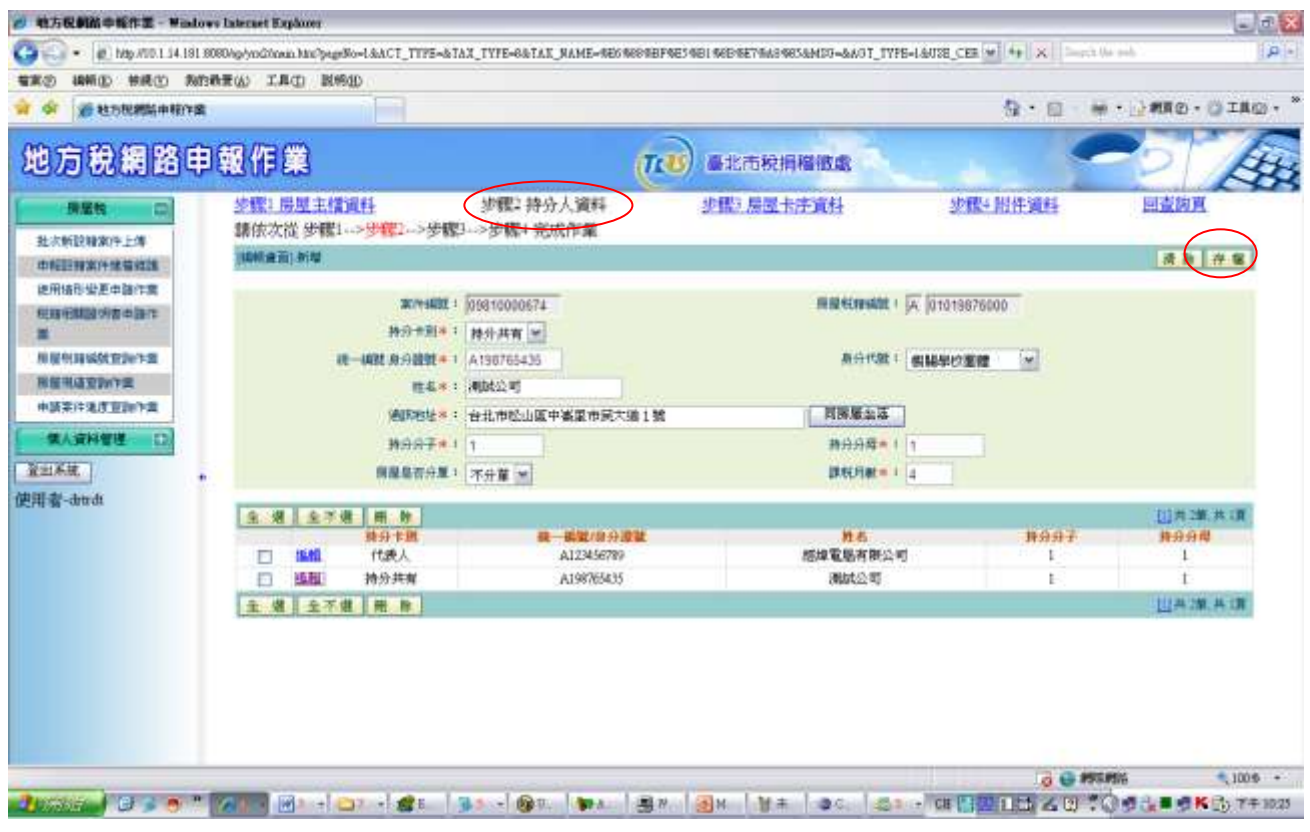

### 作業畫面:編輯(步驟 3)

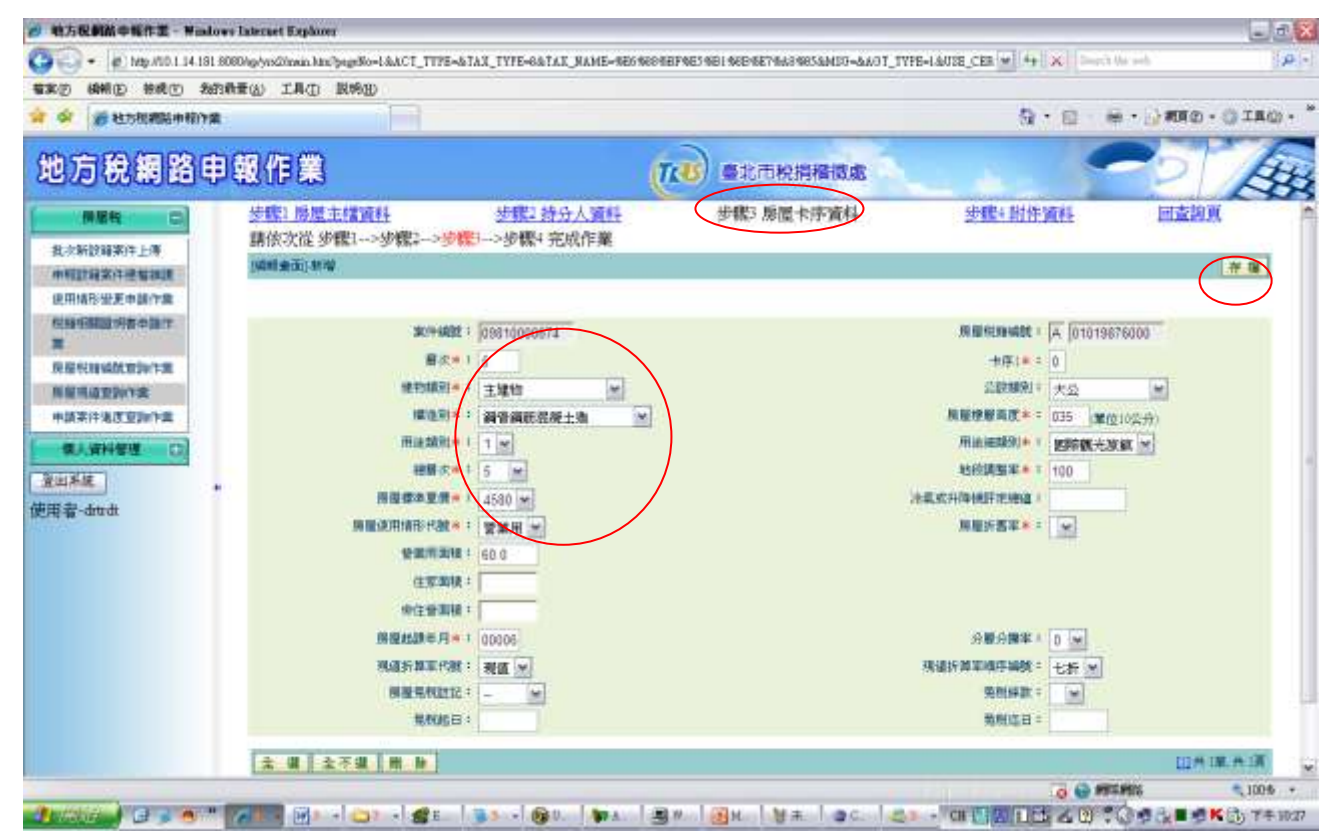

作業畫面:編輯(步驟 4)

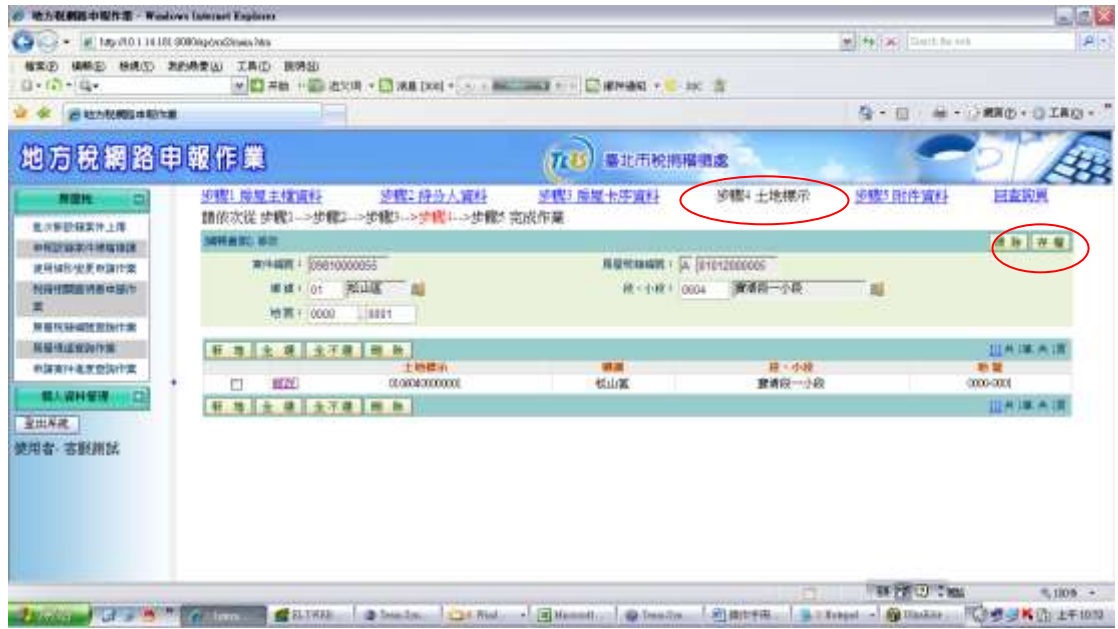

作業畫面:編輯(步驟 5)

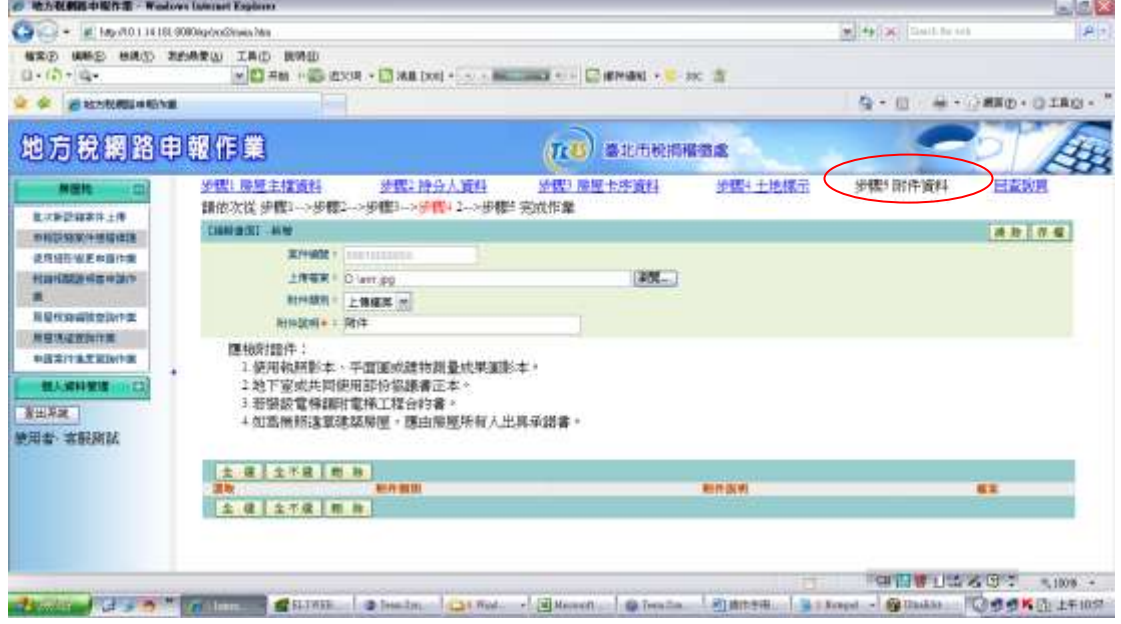

功能說明:提供房屋新設籍資料之線上輸入,其資料包含課稅資料、持分人資 料、卡序資料、坐落資料及附件等,另提供複製功能以方便資料之 輸入。

操作說明:

一、查詢功能

此畫面提供新設籍案件將已輸入資料之查詢功能。輸入案件編 號、收件文號、申請日期起迄、稅籍編號起迄等四項其中一項 欄項資料做為查詢條件後,再按下查詢按鈕,便可將查詢條件 下之已輸入資料顯示於下列框格畫面。

二、新增功能

於查詢功能畫面右上方點選新增鈕即可進入該作業之[案件新 增及維護]書面,

**(**一**)** 新增

### 請依次從 步驟**1 →**步驟**2 →**步驟**3 →**步驟**4→**步驟**5 →**回 查詢頁 完成作業。

#### 步驟 **1.**房屋主檔資料

輸入或下拉選取房屋稅籍編號、房屋座落(可點選 開窗 輸入存檔資料)、公私有別、房屋歸屬別、使用執照編號、 設籍日期及備註(最多中英文30個字元)等欄位資料後, 按畫面右上方存檔鈕,即可進入**[**步驟 2 持分人資料**]**畫 面。

#### 步驟 **2.**持分人資料

點畫面左上方步驟 2.持分人資料 鈕後,進入[持分人資料 新增及維護]畫面。此畫面提供持分人資料之輸入。其所 有欄項資料均必須輸入或選項輸入後,按畫面右上方存檔 鈕即可;點清除鈕則畫面上所顯示欄項之資料將會清空; 按回查詢頁鈕則會回到原先查詢功能開始畫面。

#### 步驟 **3.**房屋卡序資料

點畫面左上方步驟 3.房屋卡序資料鈕後,進入**[**卡序資料 新增及維護**]**畫面。此畫面提供房屋各項卡序資料之輸入 或下拉選取所有欄位後,按畫面右上方存檔鈕即可;點 清除鈕則畫面上所顯示欄項之資料將會清空;按回查詢 頁鈕則會回到原先查詢功能開始畫面。

#### 步驟 **4.**土地標示

點畫面左上方步驟 4.土地標示鈕後,進入[土地標示新增 及維護**]**畫面。此畫面提供房屋各土地標示之輸入或下拉 選取所有欄位後,按畫面右上方存檔紐即可;點清除紐

『地方稅網路申報建置作業委外服務案』教育訓練教材(房屋稅-外網)

則書面上所顯示欄項之資料將會清空;按回查詢頁鈕則會 回到原先查詢功能開始畫面。

#### 步驟 **5** 附件資料

此步驟提供證明文件之上傳功能,但僅提供於前述查詢功 能中的畫面按確認送出 鈕之前始可執行。於[上傳檔案]欄 項中,將欲上傳的附件檔案以按<mark>瀏覽</mark>鍵的方式將檔案上 傳,再 選項**[**附件類別**]**後並 輸入 **[**附件說明**]**後按畫面右 上方存檔鈕,若上傳成功後資料會顯示在下方,可點選 下載鈕,作檔案上傳後的下載查看動作。按回查詢頁鈕 則會回到原先查詢功能開始畫面。因此當資料均建檔完畢 後,於此查詢功能畫面中勾選資料並按下確認送出鈕,即 完成申報作業。

**(**二**)** 刪除功能

此功能提供輸入之案件於按確認送出鍵之前可單筆勾 選,或按全選、全不選鈕後按 刪除鈕即可刪除所輸入之 案件資料。

**(**三**)** 列印功能

針對欲列印的資料點印鈕或於畫面上[選取]勾選欲列印 之資料後,按列印鈕進入列印畫面,按下列印鈕即可印 出報表;欲預視列印畫面請按預覽列印鈕。

- > 按公入,畫面輸入資料若正確,則進入選單(Menu) 畫面,否則顯 示錯誤訊息,停留本書面,等待重新 輸入
- 按清空,畫面輸入之資料全部清除,等待重新輸入

# **3.5.3** 【**YRX820M**】登入畫面

作業畫面:查詢

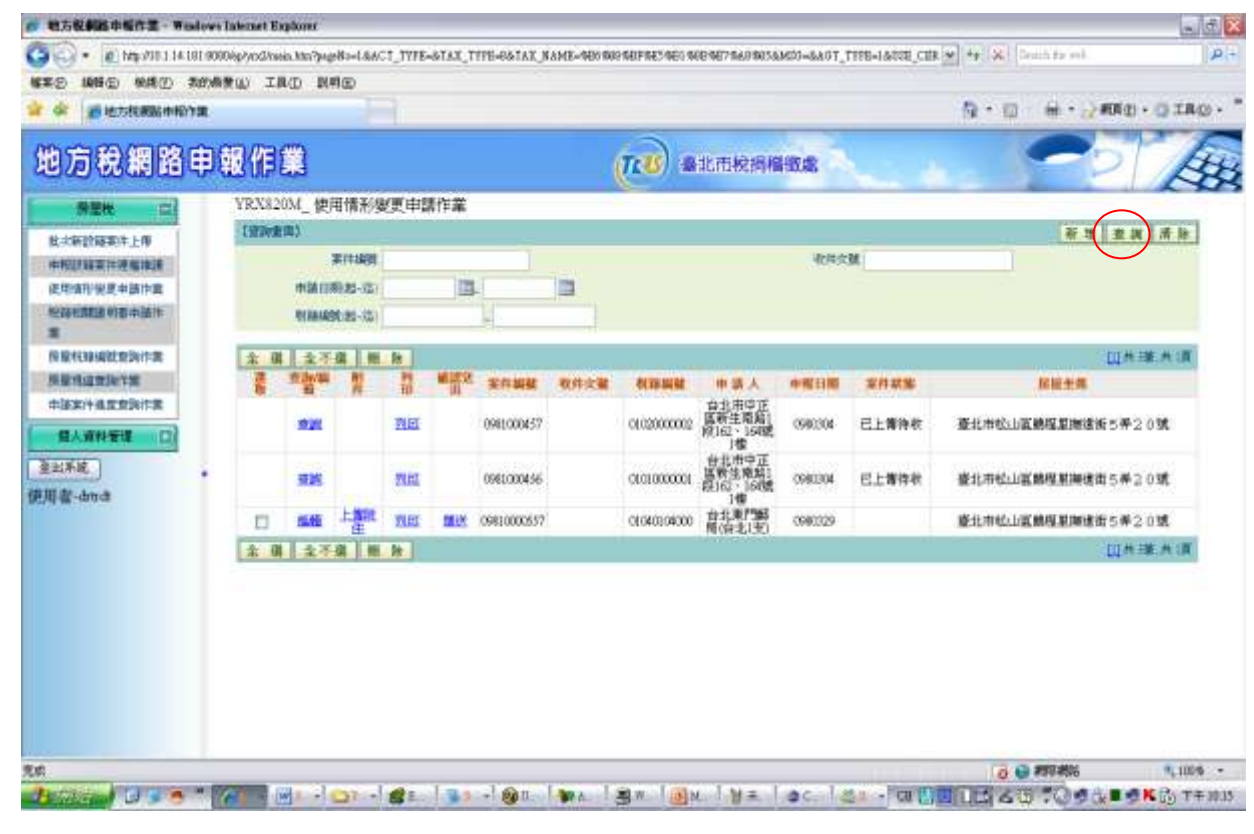

#### 作業畫面:新增 or 編輯

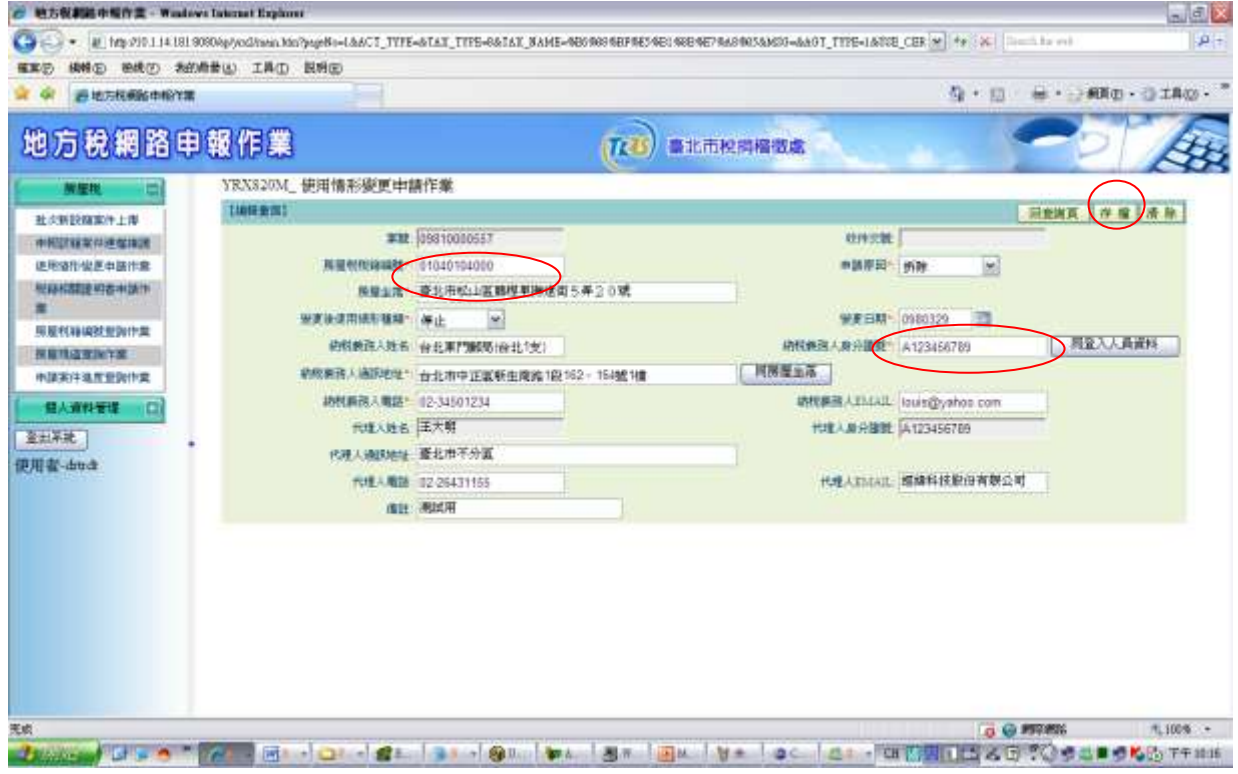

作業畫面:列印

房屋使用情形變更申請書

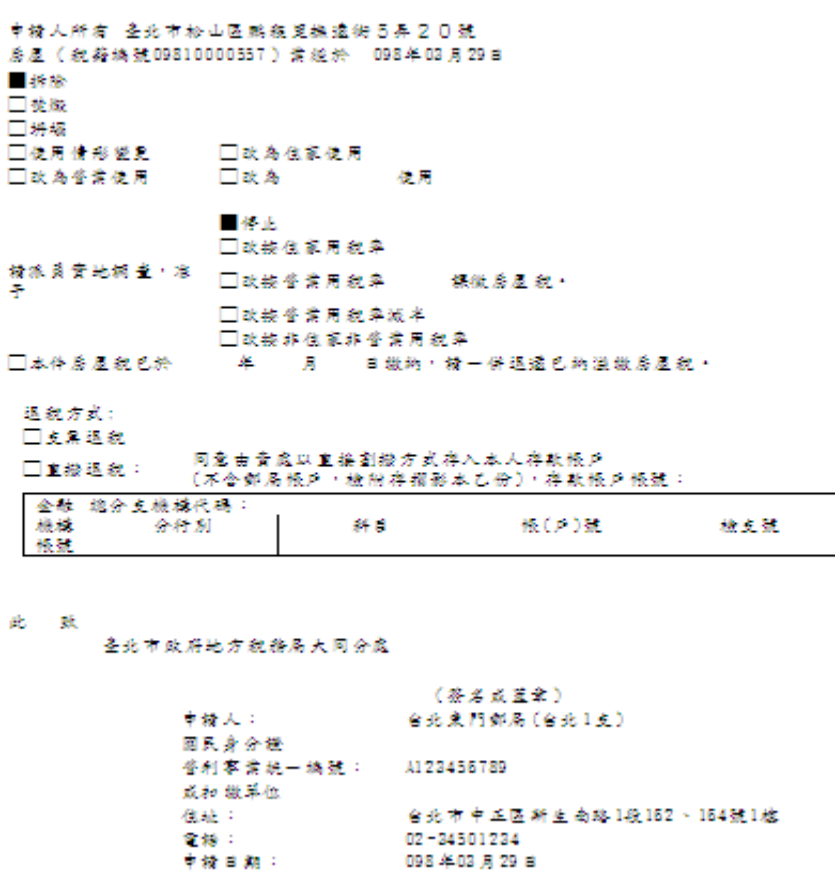

功能說明:此功能提供房屋所有權人於使用情形有所變更(含拆除、焚毀、坍塌、 稅籍分割)時需辦理申請之線上作業,其內容包含變更種類與各項使 用面積之輸入。

操作說明:

ㄧ、查詢功能

此畫面提供使用情形有變更案件之已輸入資料的查詢功能。輸入案件 編號、收件文號、申請日期起迄、稅籍編號起迄等四項其中一項欄項 資料做為查詢條件後,再按下查詢按鈕,便可將查詢條件下之已輸入 資料顯示於下列框格畫面。並可針對欲查看的資料點查即進入查看畫 面,查看完畢按回查詢頁紐回到開始畫面

二、新增功能

(1) 基本資料處理

於查詢功能畫面右上方點選新增鈕即可進入該作業之[使用情形變 更申請作業]畫面,

輸入或下拉選取房屋稅籍編號、變更後使用情形種類、申請原因代 碼、申請人身分證號、申請人姓名、申請人地址、申請人電話、申 請人 EMAIL 等欄位資料後,按畫面右上方存檔鈕即完成新增資料 動作;若點清除鈕則畫面上所顯示欄項之資料將會清空;按回查 詢頁鈕則會回到原先查詢功能開始畫面。注意事項: (1)當輸入 税 籍編號 後,電腦會到資料庫搜尋是否有此稅號,若找不到則表示此 稅籍可能為新設籍尚未轉出。(2)若登入者為 專業人士 的身分 時,則身分證字號方可更改,否則不開放更改。

(2) 附件資料處理

此步驟提供證明文件之上傳功能,於[上傳檔案]欄項中,將欲上傳 的附件檔案以按瀏覽鍵的方式將檔案上傳,再 選項**[**附件類別**]**後 並 輸入 **[**附件說明**]**後按畫面右上方存檔鈕,若上傳成功後資料會 顯示在下方,可點選下載鈕,作檔案上傳後的下載查看動作。按 回查詢頁鈕則會回到原先查詢功能開始畫面完成申報作業。

### **3.5.4** 【**YRX825M**】登入畫面

作業畫面:查詢

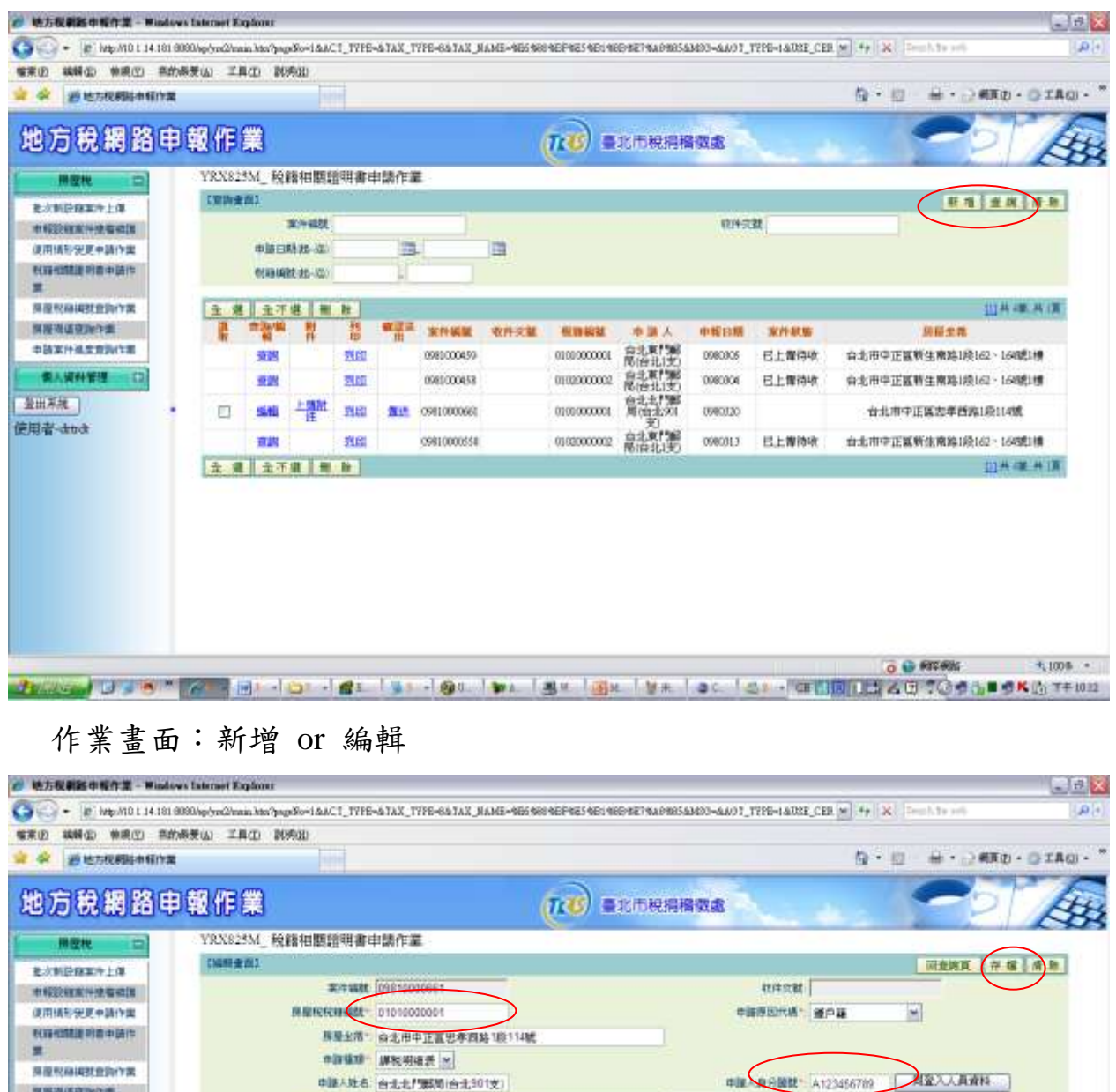

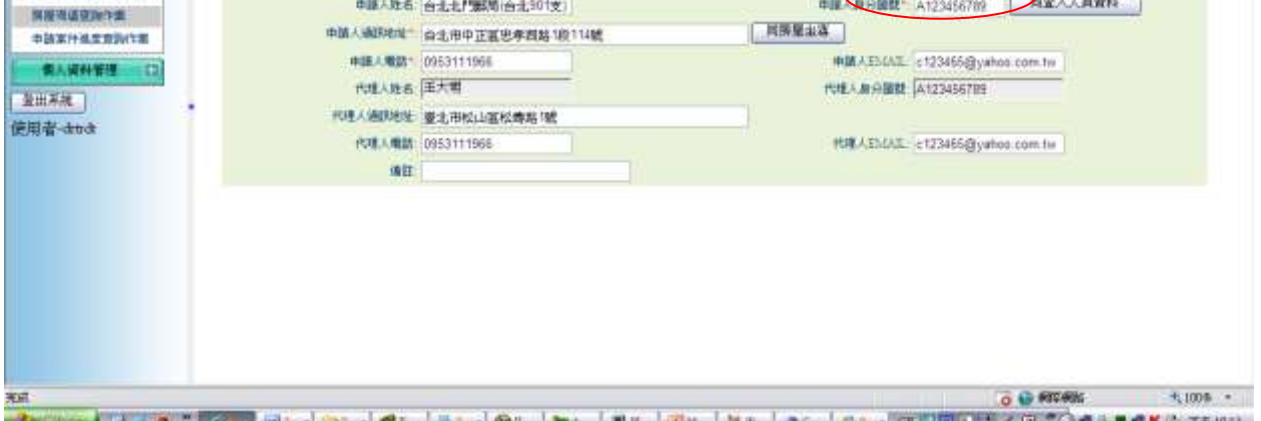

**Principal U.S. of A. B. Partial Partial Principal Partial Partial Partial Control Partial Partial Partial Partial Partial Partial Partial Partial Partial Partial Partial Partial Partial Partial Partial Partial Partial Par** 

#### 作業畫面:列印

#### 房屋积籍證明申請書

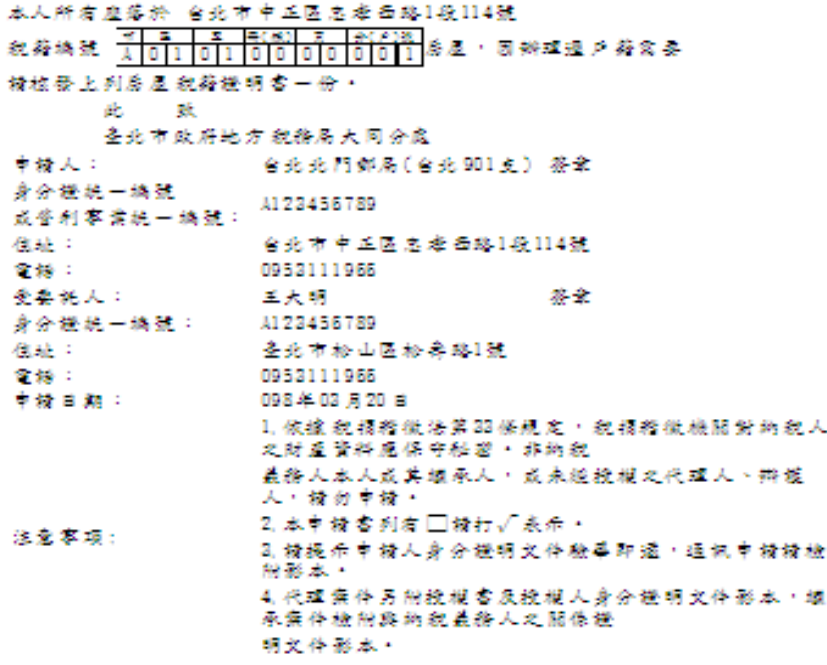

功能說明:此功能提供房屋的對於房屋之稅籍證明與課稅明細之證明文 件之線上申請作業。

操作說明:

一、查詢功能

此畫面提供稅籍證明申請案件之已輸入資料的查詢功能。輸入案件編 號、收件文號、申請日期起迄、稅籍編號起迄等四項其中一項欄項資 料做為查詢條件後,再按下查詢按鈕,便可將查詢條件下之已輸入資 料顯示於下列框格畫面。並可針對欲查看的資料點查即進入查看畫 面,查看完畢按回查詢頁紐回到開始畫面

- 二、新增功能
	- 1. 基本資料處理

於查詢功能畫面右上方點選新增鈕即可進入該作業之[稅籍相關證 明書申請作業 畫面,輸入或下拉選取房屋稅籍編號、申請種類、 申請原因代碼、申請人身分證號、申請人姓名、申請人地址、申請 人電話、申請人 EMAIL 等欄位資料後,按畫面右上方存檔紐即完 成新增資料動作;若點清除紐則畫面上所顯示欄項之資料將會清

空;按回查詢頁鈕則會回到原先查詢功能開始畫面。注意事項: 當 輸入 税籍編號 後,電腦會到資料庫搜尋是否有此稅號,若找不到則 表示此稅籍可能為新設籍尚未轉出。(2)若登入者為 專業人士 的 身分時,則身分證字號方可更改,否則不開放更改。

2. 附件資料處理

此步驟提供證明文件之上傳功能,於[上傳檔案]欄項中,將欲上傳 的附件檔案以按瀏覽鍵的方式將檔案上傳,再 選項**[**附件類別**]**後 並 輸入 **[**附件說明**]**後按畫面右上方存檔鈕,若上傳成功後資料會 顯示在下方,可點選下載鈕,作檔案上傳後的下載查看動作。按 回查詢頁鈕則會回到原先查詢功能開始畫面完成申報作業。

# **3.5.5** 【**YRX835Q**】登入畫面

#### 作業畫面:

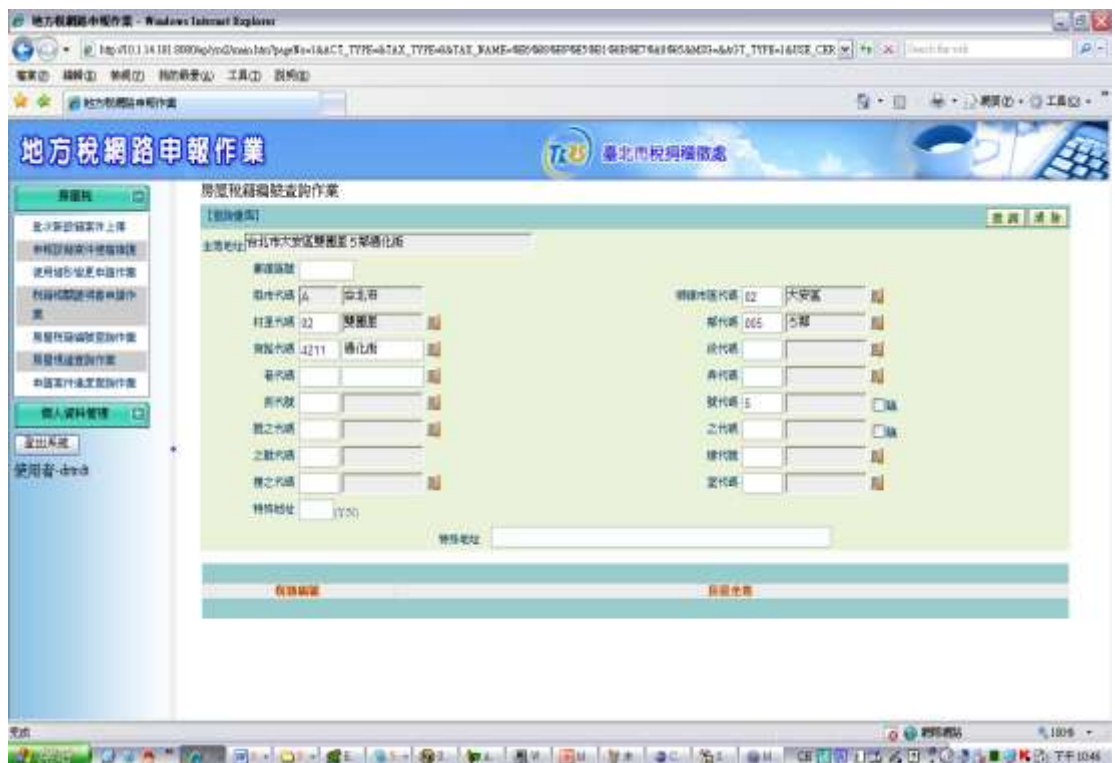

功能說明:此功能提供以房屋坐落之資料查詢稅籍編號,以方便提供其他申辦 作業之正確性。

操作說明:

一、查詢功能

此畫面提供房屋稅籍編號的查詢功能。輸入或點選街路代碼、 段代碼等資料做為查詢條件後,再按下查詢按鈕,便可將查詢 條件下之房屋稅籍編號顯示於下列框格畫面。

### **3.5.6** 【**YRX840Q**】登入畫面

作業畫面:

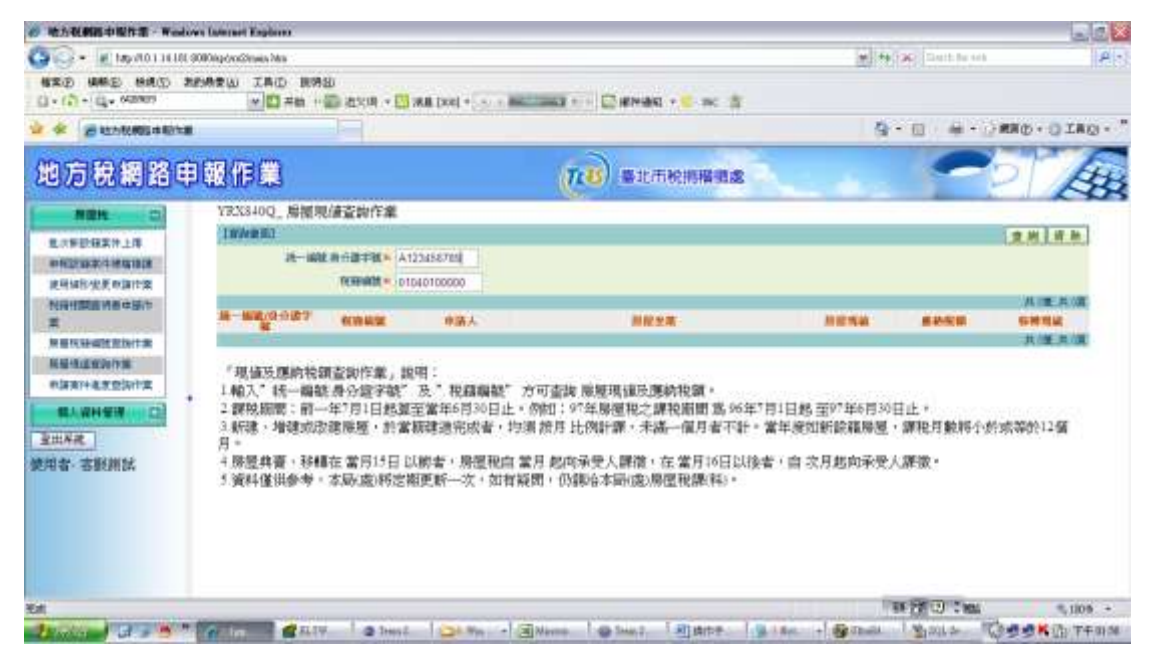

功能說明:此功能提供以房屋稅籍編號查詢房屋目前課稅現值、總稅額等資料, 以提供買賣或其他交易之參考依據。

操作說明:

一、 查詢功能

此畫面提供房屋現值與稅額的查詢功能。輸入統編/身分證號、稅 籍編號,再按畫面左上方之查詢鈕後,下方即會顯示出查詢的資 料。

## **3.5.7** 【**YRX845Q**】登入畫面

作業畫面:查詢

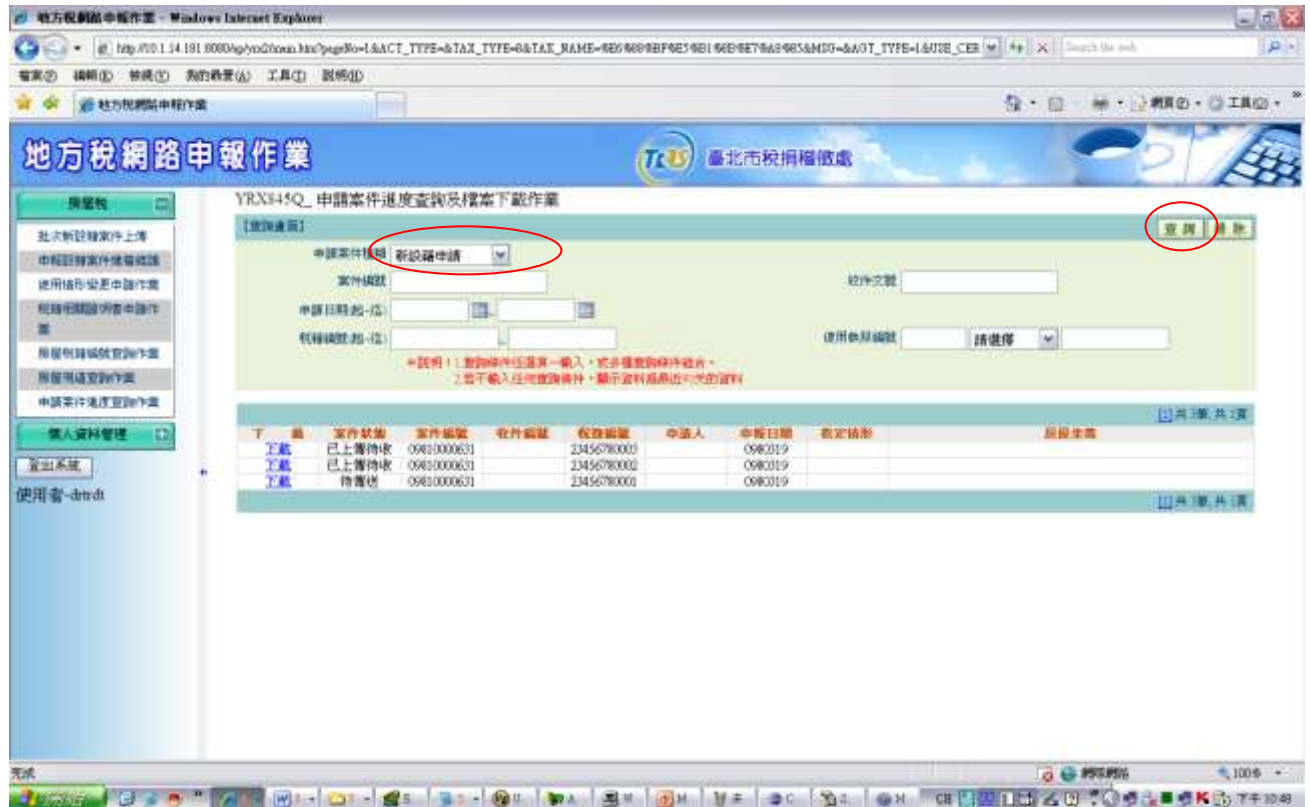

功能說明:此功能提供申辦人對申辦案件進度之查詢及【下載】與【列印】申 請表單,以方便提供申辦人對案件進度了解。

操作說明:

一、查詢功能

 $(1)$ 查詢處理

於此畫面輸入或點選申請案件種類、案件編號、收件文號、申請日期 (起)~(迄)及稅籍編號(起)~(迄) 等項目其中一項欄項資料做為查詢條件 後,再按下查詢按鈕,便可將查詢條件下之案件資料顯示於下列框格畫 面。

(2)說明處理

針對案件狀態為完成結案的,在核定情形欄下方會出現一個說明紐,按 下此鈕會將申請種類與案件狀態顯示出。

(3)下載處理

當有申請稅籍證明案件時,若作業機關已完成審核及產生證明 PDF 檔 案後,則會出現"下載"按鍵。按下"下載"按鍵的確定後,可直接開啟檔 案或儲存至您的電腦。